## RFID Standard Sled **RFD40**

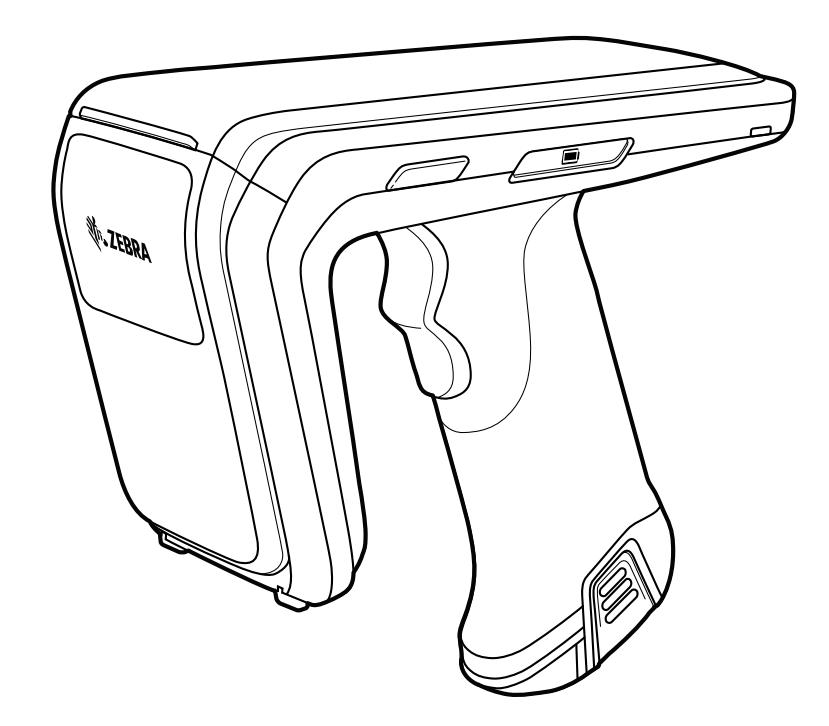

## **Product Reference Guide**

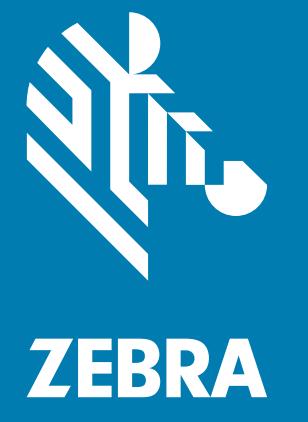

ZEBRA and the stylized Zebra head are trademarks of Zebra Technologies Corporation, registered in many jurisdictions worldwide. All other trademarks are the property of their respective owners. © 2024 Zebra Technologies Corporation and/or its affiliates. All rights reserved.

Information in this document is subject to change without notice. The software described in this document is furnished under a license agreement or nondisclosure agreement. The software may be used or copied only in accordance with the terms of those agreements.

For further information regarding legal and proprietary statements, please go to:

SOFTWARE: [zebra.com/linkoslegal](http://www.zebra.com/linkoslegal) COPYRIGHTS: [zebra.com/copyright](http://www.zebra.com/copyright) PATENTS: *[ip.zebra.com](http://ip.zebra.com/)* WARRANTY: [zebra.com/warranty](http://www.zebra.com/warranty) END USER LICENSE AGREEMENT: [zebra.com/eula](http://www.zebra.com/eula)

## **Terms of Use**

#### **Proprietary Statement**

This manual contains proprietary information of Zebra Technologies Corporation and its subsidiaries ("Zebra Technologies"). It is intended solely for the information and use of parties operating and maintaining the equipment described herein. Such proprietary information may not be used, reproduced, or disclosed to any other parties for any other purpose without the express, written permission of Zebra Technologies.

#### **Product Improvements**

Continuous improvement of products is a policy of Zebra Technologies. All specifications and designs are subject to change without notice.

#### **Liability Disclaimer**

Zebra Technologies takes steps to ensure that its published Engineering specifications and manuals are correct; however, errors do occur. Zebra Technologies reserves the right to correct any such errors and disclaims liability resulting therefrom.

#### **Limitation of Liability**

In no event shall Zebra Technologies or anyone else involved in the creation, production, or delivery of the accompanying product (including hardware and software) be liable for any damages whatsoever (including, without limitation, consequential damages including loss of business profits, business interruption, or loss of business information) arising out of the use of, the results of use of, or inability to use such product, even if Zebra Technologies has been advised of the possibility of such damages. Some jurisdictions do not allow the exclusion or limitation of incidental or consequential damages, so the above limitation or exclusion may not apply to you.

## **Contents**

#### **About This Guide**

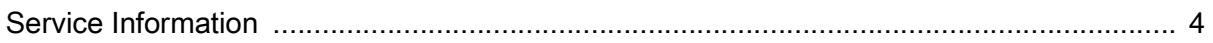

#### **Getting Started**

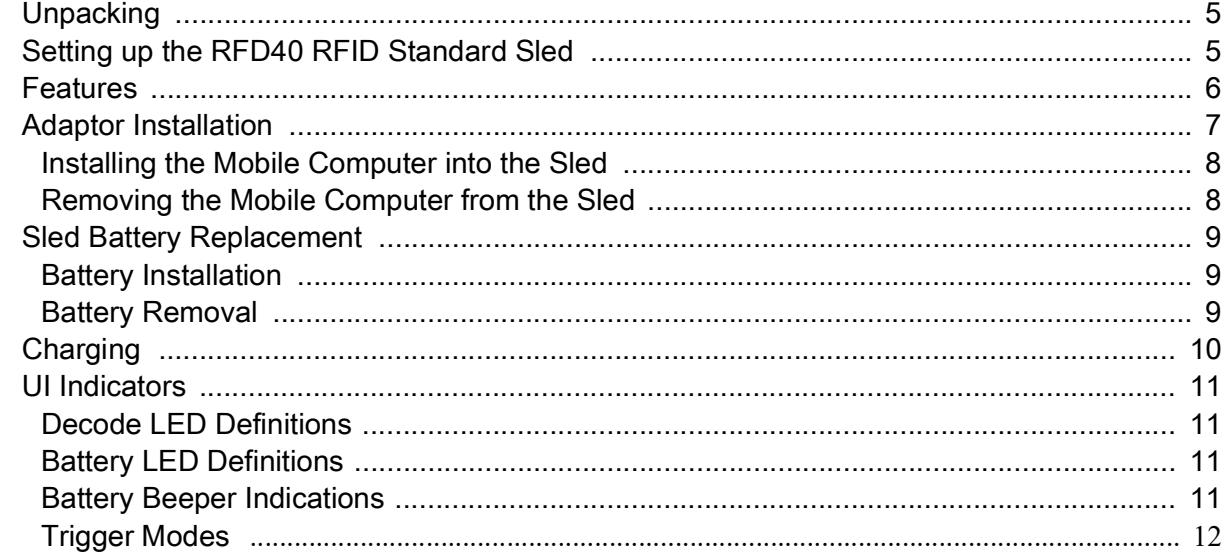

#### **Maintenance and Technical Specifications**

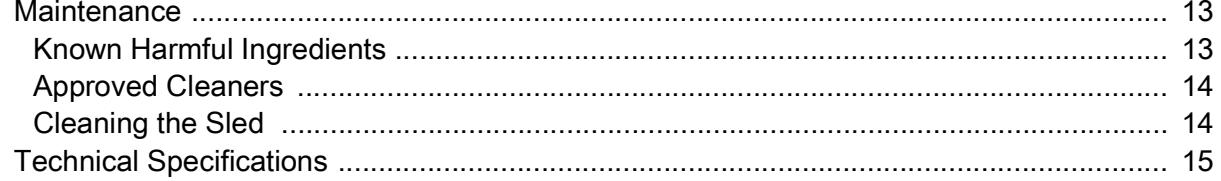

### Troubleshooting

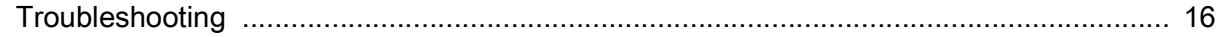

## <span id="page-3-0"></span>**About This Guide**

The table below describes the configuration of the RFD40 RFID Standard sled.

**NOTE:** In the SKU below, XX indicates the country code for a specific country.

#### **Table 1** RFD40 RFID Standard Sled Configurations

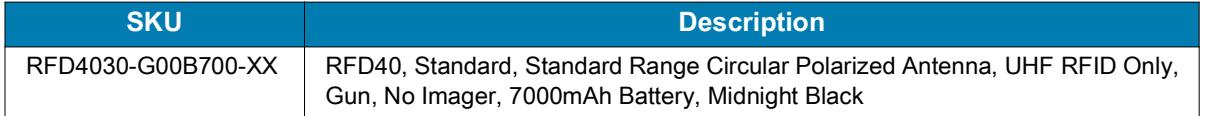

### <span id="page-3-1"></span>**Service Information**

KA

If you have a problem using the equipment, contact your facility's technical or systems support. If there is a problem with the equipment, they will contact the Zebra Global Customer Support Center at: [zebra.com/support.](https://www.zebra.com/us/en/support-downloads.html)

When contacting Zebra support, please have the following information available:

- **•** Serial number of the unit
- **•** Model number or product name
- **•** Software type and version number

Zebra responds to calls by e-mail, telephone or fax within the time limits set forth in support agreements.

If your problem cannot be solved by Zebra support, you may need to return your equipment for servicing and will be given specific directions. Zebra is not responsible for any damages incurred during shipment if the approved shipping container is not used. Shipping the units improperly can possibly void the warranty.

If you purchased your business product from a Zebra business partner, contact that business partner for support.

# <span id="page-4-0"></span>**Getting Started**

## <span id="page-4-1"></span>**Unpacking**

This chapter provides information on RFD40 RFID Standard sled parts, battery installation, mobile device attachment, LED indications, and charging. Carefully remove all protective material from the RFD40 RFID Standard sled and save the shipping container for later storage and shipping.

Verify the following items are in the box:

- **•** RFD40 RFID Standard sled
- **•** Battery
- **•** Lanyard
- **•** Quick Start Guide

Inspect the equipment for damage. If any equipment is missing or damaged, contact the Zebra Support Center immediately.

For a full list of accessories that can be used with the RFD40 RFID Standard sled, refer to the product specific Technical Accessory Guide available at: [zebra.com/support.](https://www.zebra.com/us/en/support-downloads.html)

## <span id="page-4-2"></span>**Setting up the RFD40 RFID Standard Sled**

The RFD40 UHF RFID Standard sled provides RAIN Radio Frequency Identification (RFID) tag reading, writing, and locating capability to supported Zebra mobile computers.

To use the sled for the first time with a mobile computer:

- **1.** Insert the battery into the sled
- **2.** Charge the sled in the charging cradle, charging cup, or by USB-C cable.
- **3.** Replace the standard cover that comes with the sled with the adaptor that is specific to the mobile computer being used with the sled.
- **4.** Place the mobile computer into the adaptor headfirst.
- **5.** Attach the mobile computer on the sled.
- **6.** Set the region using 123RFID Desktop or 123RFID Mobile. For more information visit [zebra.com/123RFID.](https://www.zebra.com/us/en/support-downloads/software/rfid-software/123rfid.html)

For the latest versions of guides and software, go to: [zebra.com/support.](https://www.zebra.com/us/en/support-downloads.html)

For detailed information, refer to the Product Reference Guide at: [zebra.com/support.](https://www.zebra.com/us/en/support-downloads.html)

## <span id="page-5-0"></span>**Features**

The RFD40 RFID Standard sled adds a RFID gun-style handle with a scanning trigger to the mobile computer or Windows PC. Used for all RFID operations, the sled increases comfort when using the mobile computer in scan-intensive applications for extended periods of time.

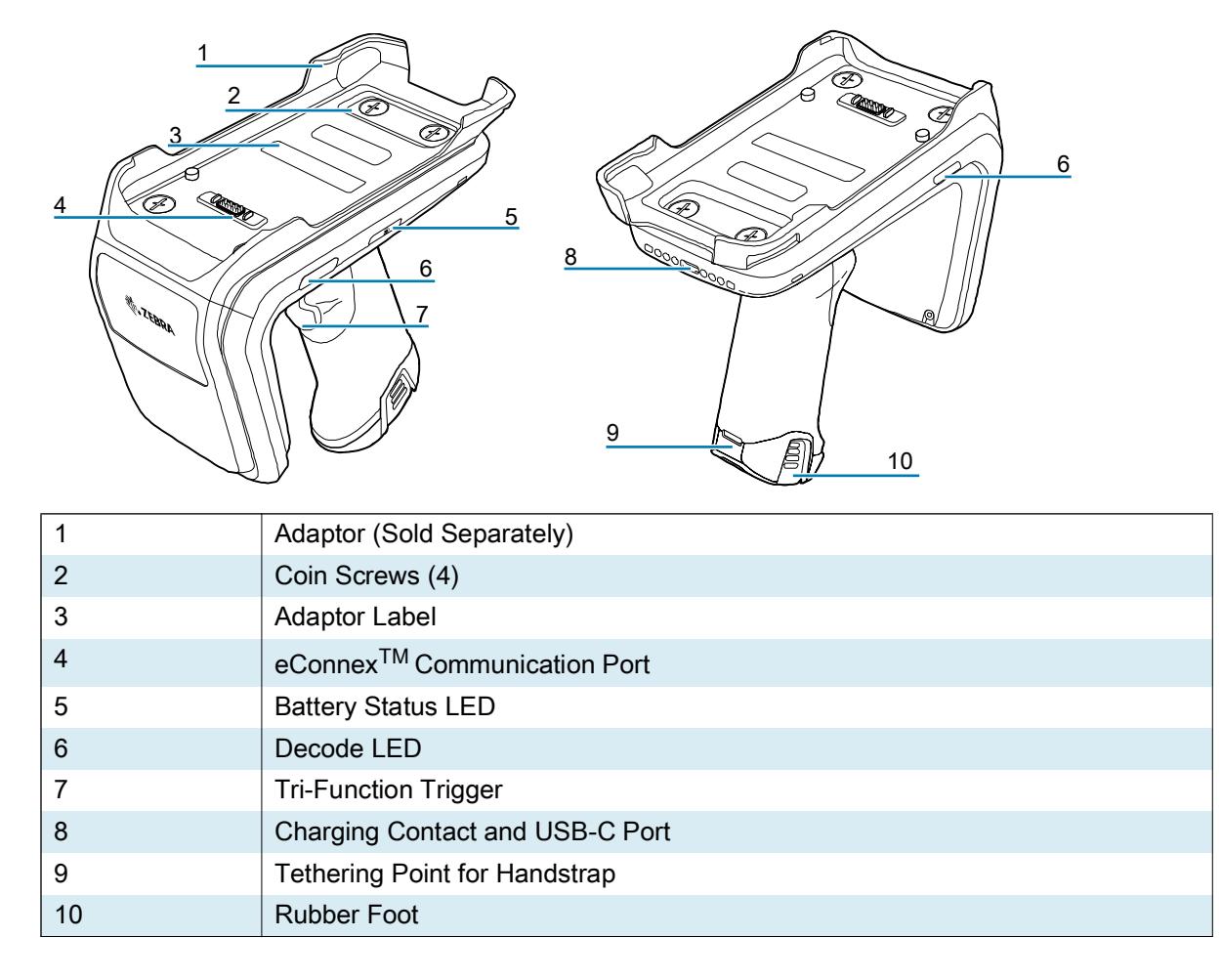

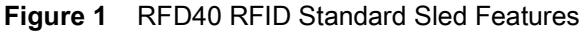

## <span id="page-6-0"></span>**Adaptor Installation**

To install the adaptor,

- 1. Remove the cover by pulling up on the lip.
- 2. Secure the adaptor onto the sled by fastening the four coin screws into the sled.

**Figure 2** Adapter Installation

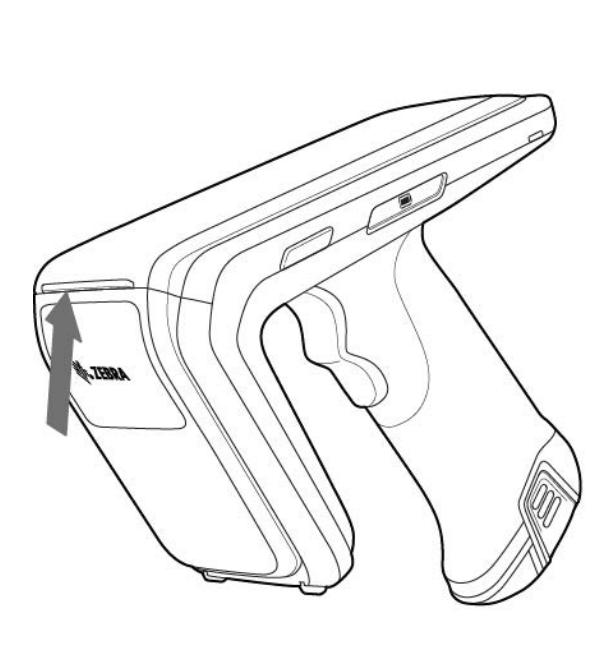

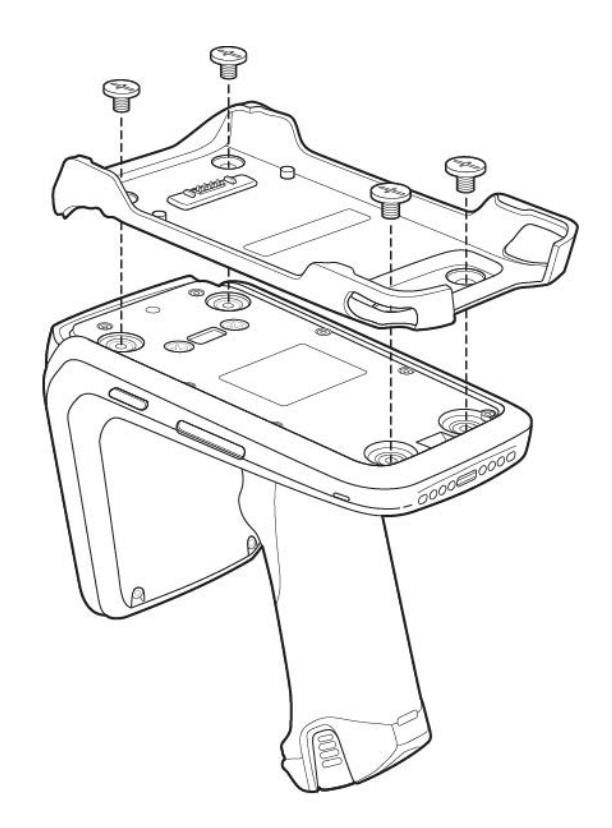

## <span id="page-7-0"></span>**Installing the Mobile Computer into the Sled**

To secure the mobile computer to the RFD40 Standard RFID sled, place the top of the device fully forward into the sled adaptor and push down on the bottom of the mobile computer.

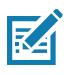

**NOTE:** Depending on the mobile computer being used with the sled, the mobile computer may be inserted into the adaptor tail-end first.

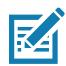

**NOTE:** While installing the mobile computer into the adaptor, use caution and do not to collide with the eConnex<sup>TM</sup>communication port pins on the RFD40.

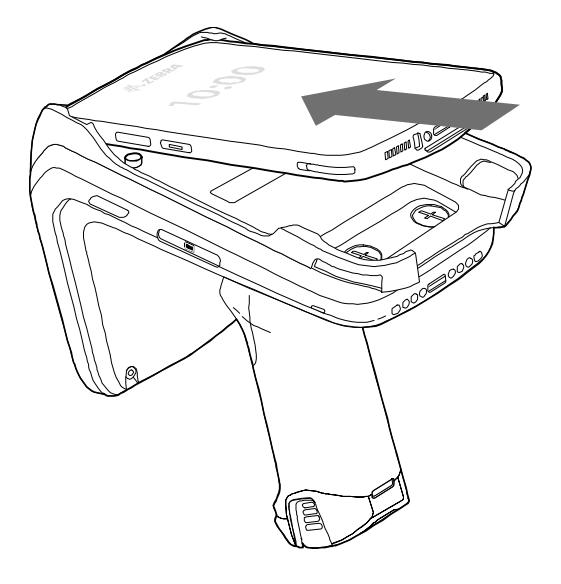

#### <span id="page-7-1"></span>**Removing the Mobile Computer from the Sled**

To remove the mobile computer from the RFD40 Standard RFID sled, firmly hold the sled handle, and lift the device off of the sled base.

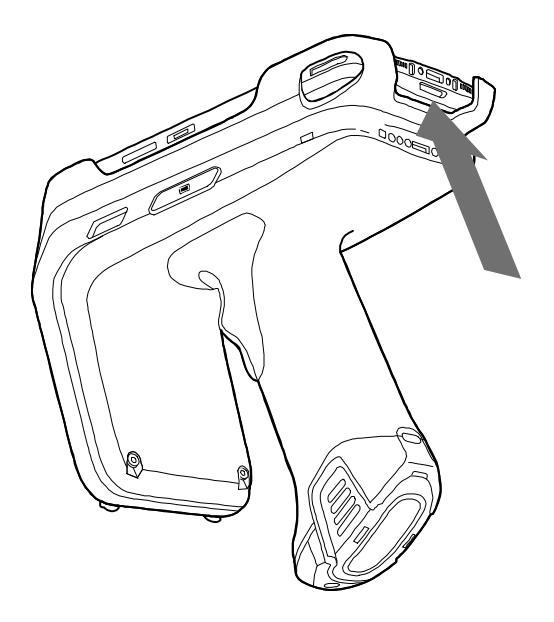

## <span id="page-8-0"></span>**Sled Battery Replacement**

### <span id="page-8-1"></span>**Battery Installation**

To install the battery:

- **1.** Align the battery with the notch facing the back of the device.
- **2.** Slide the battery into the handle of the device.
- **3.** Snap the battery into place.

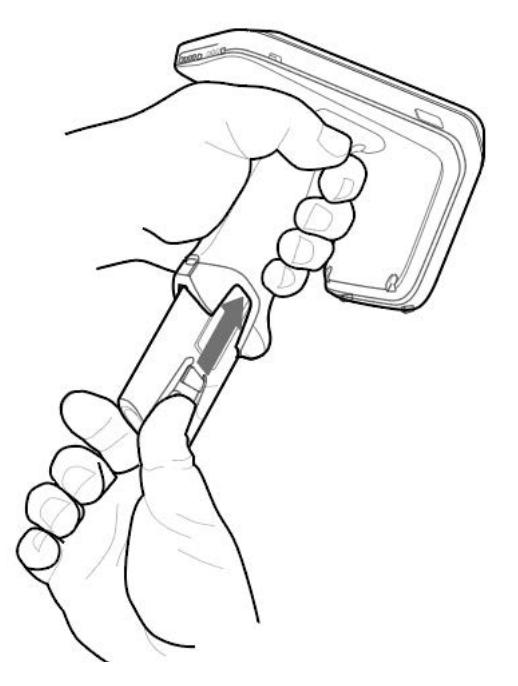

## <span id="page-8-2"></span>**Battery Removal**

To remove the battery, pinch the clips to unlock the battery and slide downwards to release.

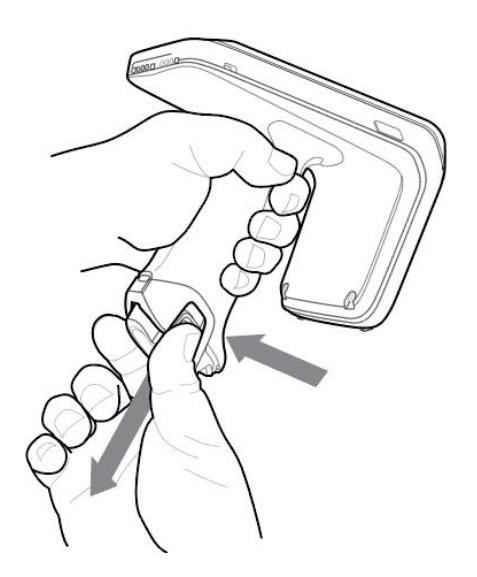

## <span id="page-9-0"></span>**Charging**

Before using the RFD40 for the first time, fully charge the battery by placing it in the charging cradle until the LED Power/Charging Indicator turns solid green. The RFD40 RFID sled and mobile computer may be charged in the charging cradle individually or attached together.

When an RFD40 RFID sled is removed from a charging cradle, it is automatically powered on. If a reader is not used for a duration of 30 minutes, the reader enters low power mode.

**Figure 3** Single Slot Charging Cradle

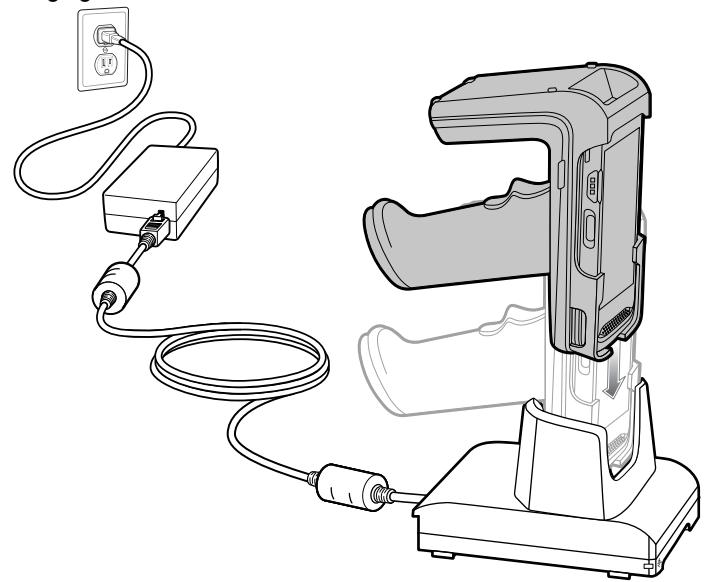

## <span id="page-10-0"></span>**UI Indicators**

The RFD40 RFID Standard sled presents multiple modalities to inform the user of various device states. The sled provides LED definitions for decode and battery status as well as beeper indications to indicate the charge progress of the battery. The trigger on the sled is capable of carrying out various programmable tasks to decode and initiate a bootloader recovery.

### <span id="page-10-1"></span>**Decode LED Definitions**

**Table 2** RFD40 RFID Standard Sled Decode LED Indications

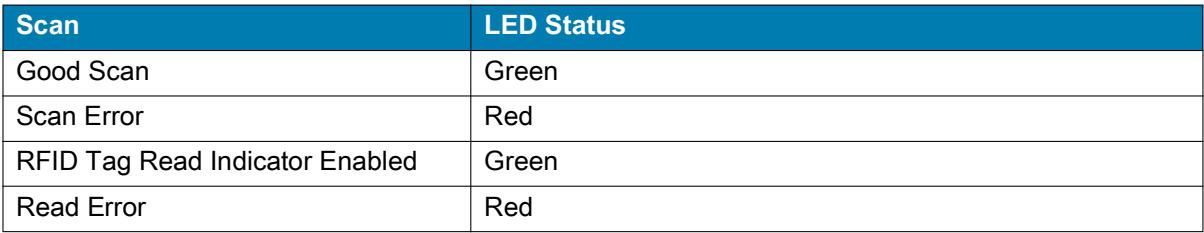

### <span id="page-10-2"></span>**Battery LED Definitions**

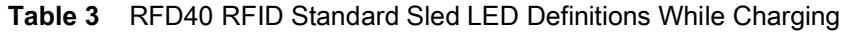

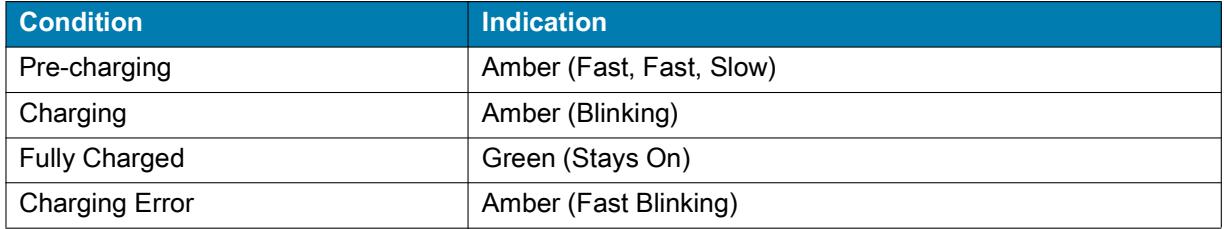

### <span id="page-10-3"></span>**Battery Beeper Indications**

**Table 4** RFD40 RFID Standard Sled RFD40 Battery Beeper Indications

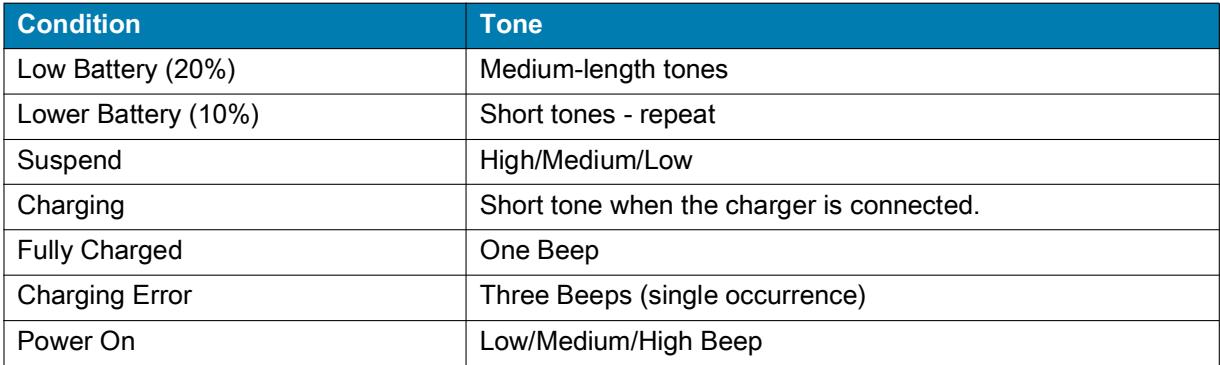

## <span id="page-11-0"></span>**Trigger Modes**

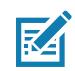

**NOTE:** By default, the device assumes the upper trigger as the RFID decode trigger and the lower trigger as the mobile computer decode trigger.

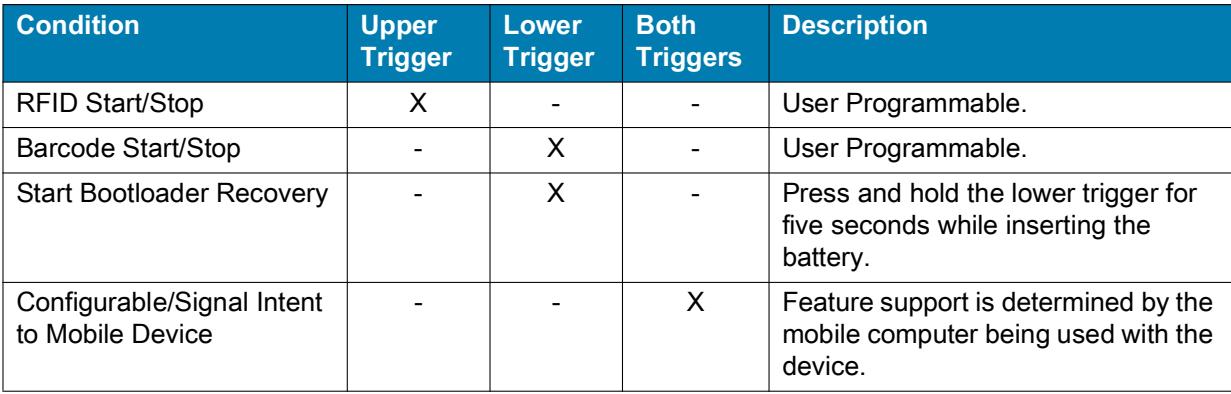

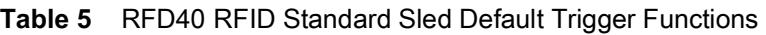

# <span id="page-12-0"></span>**Maintenance and Technical Specifications**

This chapter provides suggested sled maintenance, troubleshooting, and technical specifications.

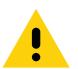

**CAUTION:**Always wear eye protection.

Read warning label on compressed air and alcohol product before using.

If you have to use any other solution for medical reasons please contact Zebra for more information.

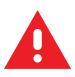

**WARNING:** Avoid exposing this product to contact with hot oil or other flammable liquids. If such exposure occurs, unplug the device and clean the product immediately in accordance with these guidelines.

## <span id="page-12-1"></span>**Maintenance**

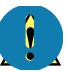

**IMPORTANT** Use pre-moistened wipes and do not allow liquid cleaner to pool.

- **<sup>1</sup>** Ensure the following items are addressed when using sodium hypochlorite (bleach) based cleaners:
	- For device only. Do not use on cradle.
	- Always follow the manufacturer's recommended instructions: use gloves during application and remove the residue afterwards with a damp cloth to avoid prolonged skin contact while handling the device.
	- Due to the powerful oxidizing nature of sodium hypochlorite, the metal surfaces, including electrical contacts on the device, are prone to oxidation (corrosion) when exposed to this chemical in the liquid form (including wipes) and should be avoided. In the event that these type of disinfectants come in contact with metal on the device, prompt removal with a dampened cloth after the cleaning step is critical.

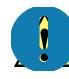

**IMPORTANT** To avoid damage to the device, use only approved cleaning and disinfecting agents listed below. The use of non-approved cleaning or disinfecting agents may void the warranty.

## <span id="page-12-2"></span>**Known Harmful Ingredients**

The following chemicals are known to damage the plastics on Zebra devices and should not come in contact with the device:

- **•** Acetone
- **•** Ammonia solutions
- **•** Aqueous or alcoholic alkaline solutions
- **•** Aromatic and chlorinated hydrocarbons
- **•** Benzene
- **•** Carbolic acid
- **•** Compounds of amines or ammonia
- **•** Ethanolamine
- **•** Ethers
- **•** Ketones
- **•** TB-lysoform
- **•** Toluene
- **•** Trichloroethylene.

#### <span id="page-13-0"></span>**Approved Cleaners**

- **•** Isopropyl alcohol 70% (including wipes)
- **•** 10% Bleach (Sodium Hypochlorite 0.55%) and 90% Water solution
- **•** 3% Hydrogen Peroxide and 97% Water solution
- **•** Mild dish soap.

#### <span id="page-13-1"></span>**Cleaning the Sled**

Routinely cleaning the exit window is required. A dirty window may affect scanning accuracy. Do not allow any abrasive material to touch the window.

To clean the device:

- **1.** Dampen a soft cloth with one of the approved cleaning agents listed above or use pre-moistened wipes.
- **2.** Gently wipe all surfaces, including the front, back, sides, top and bottom. Never apply liquid directly to the device. Be careful not to let liquid pool around the device window, trigger, cable connector or any other area on the device.
- **3.** Be sure to clean the trigger and in between the trigger and the housing (use a cotton-tipped applicator to reach tight or inaccessible areas).
- **4.** Do not spray water or other cleaning liquids directly into the exit window.
- **5.** Wipe the device exit window with a lens tissue or other material suitable for cleaning optical material such as eyeglasses.
- **6.** Immediately dry the device window after cleaning with a soft non-abrasive cloth to prevent streaking.
- **7.** Allow the unit to air dry before use.
- **8.** Connectors:
	- **a.** Dip the cotton portion of a cotton-tipped applicator in isopropyl alcohol.
	- **b.** Rub the cotton portion of the cotton-tipped applicator back-and-forth across the connector on the Zebra sled at least 3 times. Do not leave any cotton residue on the connector.
	- **c.** Use the cotton-tipped applicator dipped in alcohol to remove any grease and dirt near the connector area.
	- **d.** Use a dry cotton tipped applicator and rub the cotton portion of the cotton-tipped applicator back-and-forth across the connectors at least 3 times. Do not leave any cotton residue on the connectors.

## <span id="page-14-0"></span>**Technical Specifications**

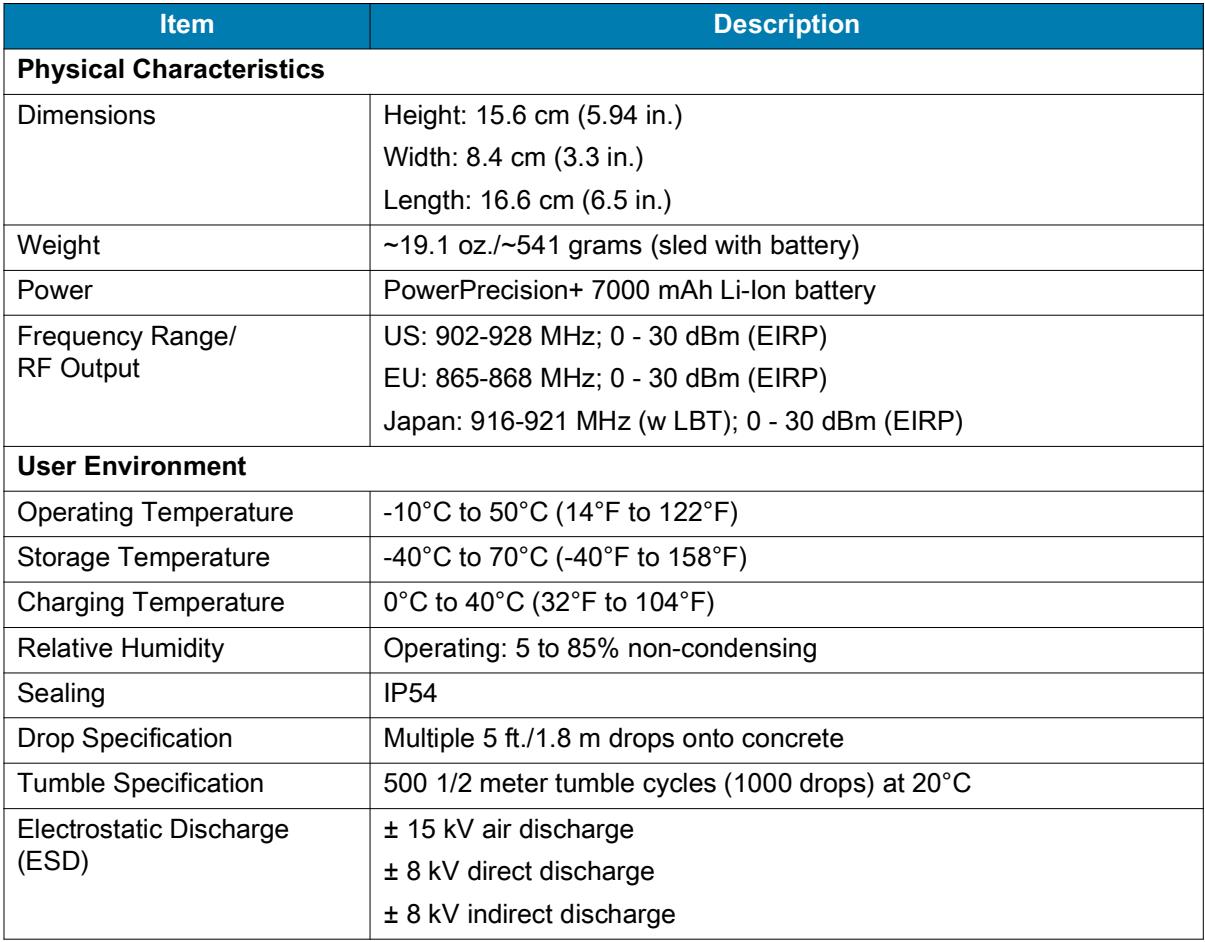

#### **Table 6** RFD40 RFID Standard Sled Technical Specifications

## <span id="page-15-0"></span>**Troubleshooting**

## <span id="page-15-1"></span>**Troubleshooting**

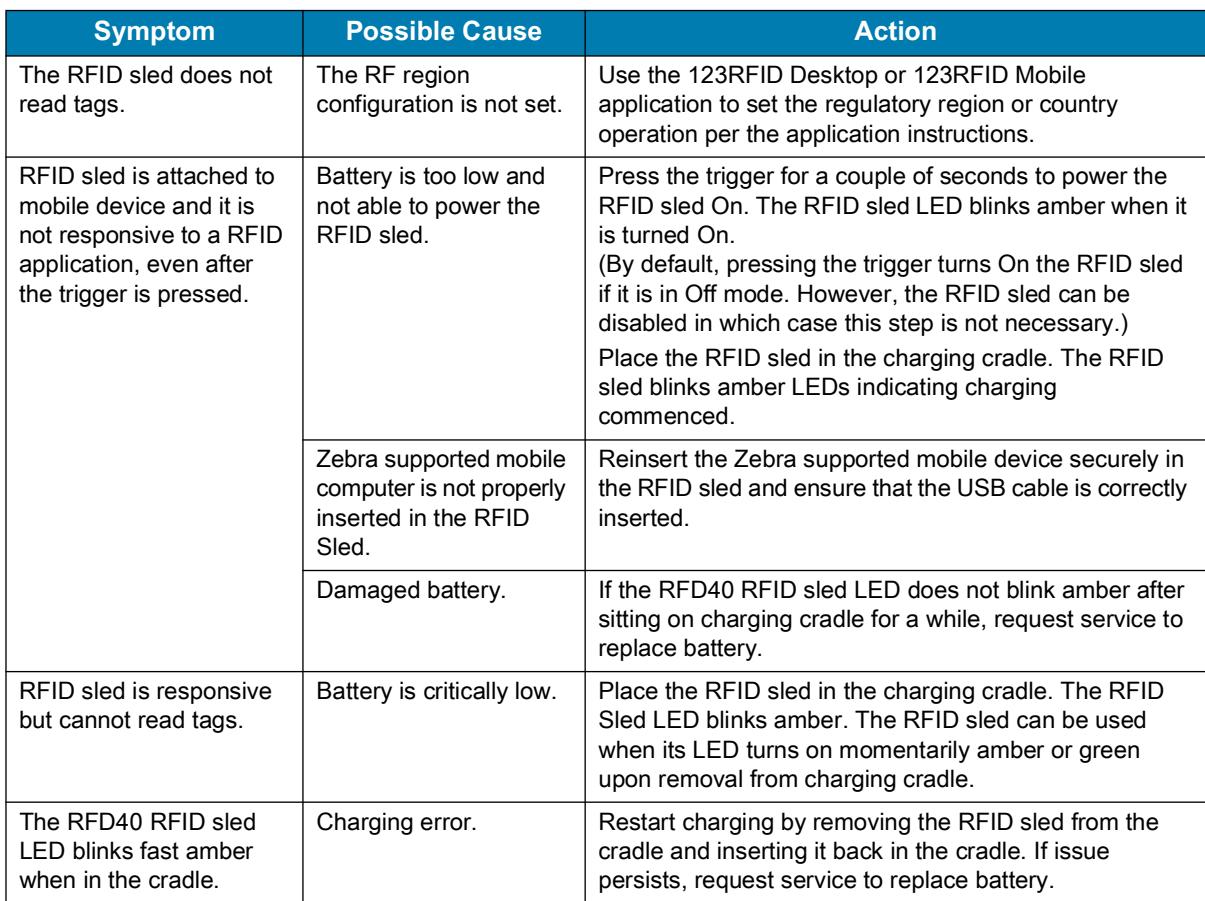

#### **Table 7** Troubleshooting the RFD40 RFID Standard Sled

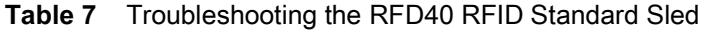

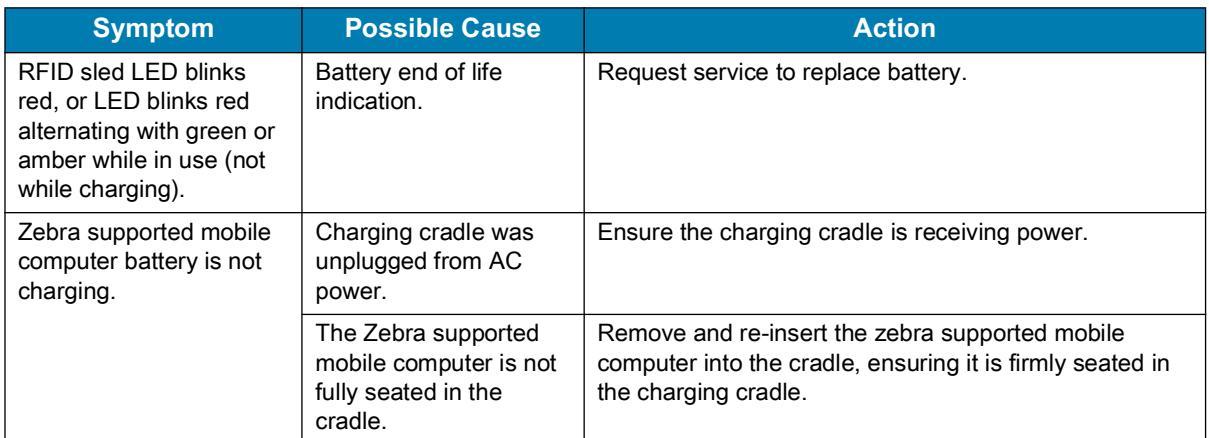

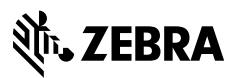

www.zebra.com